①.那須信用組合のホームページからインターネットバンキングをクリック

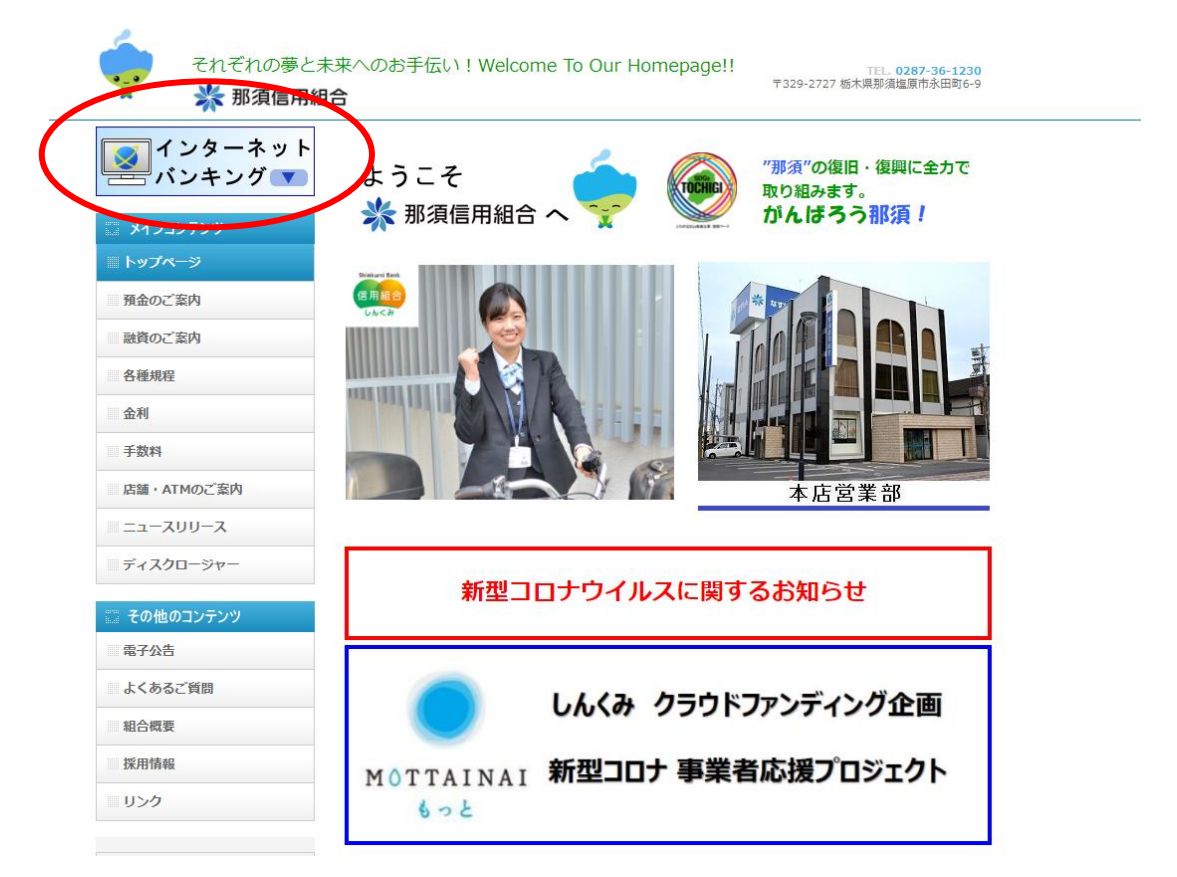

②.ログインをクリック

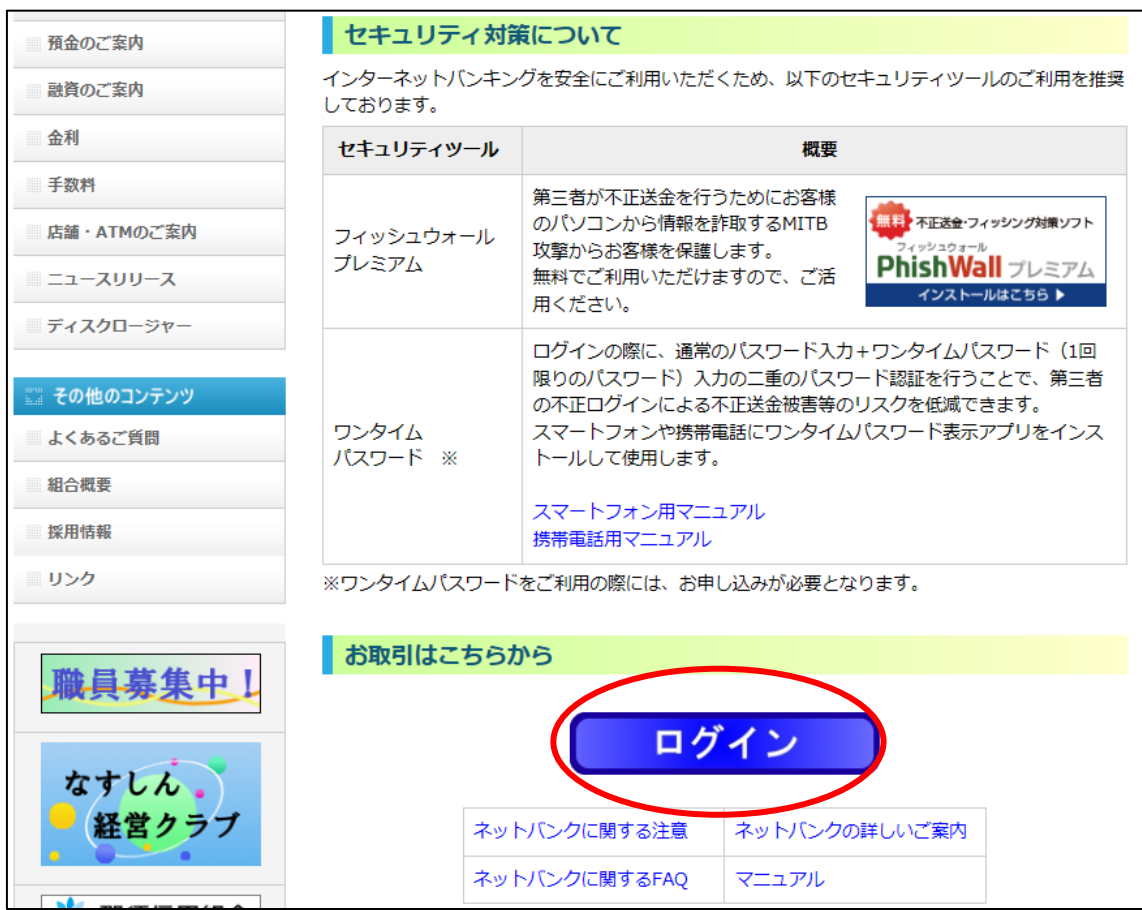

③.ログインIDを取得(初回のみ)

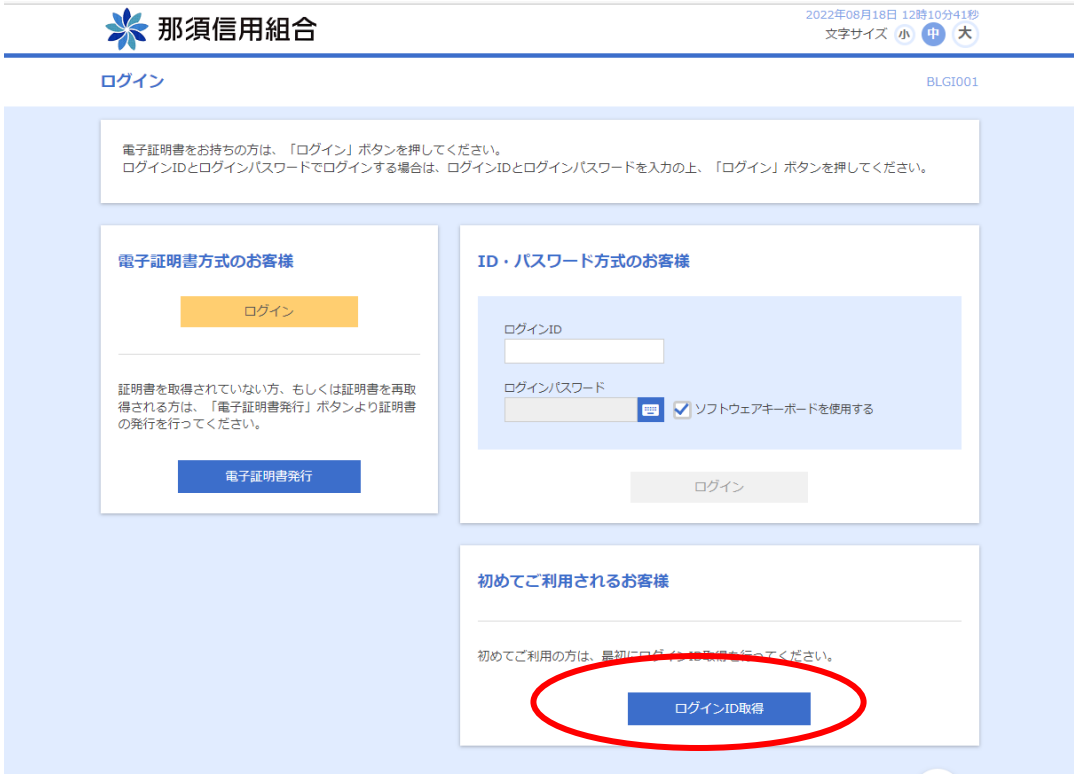

③-1.口座情報登録

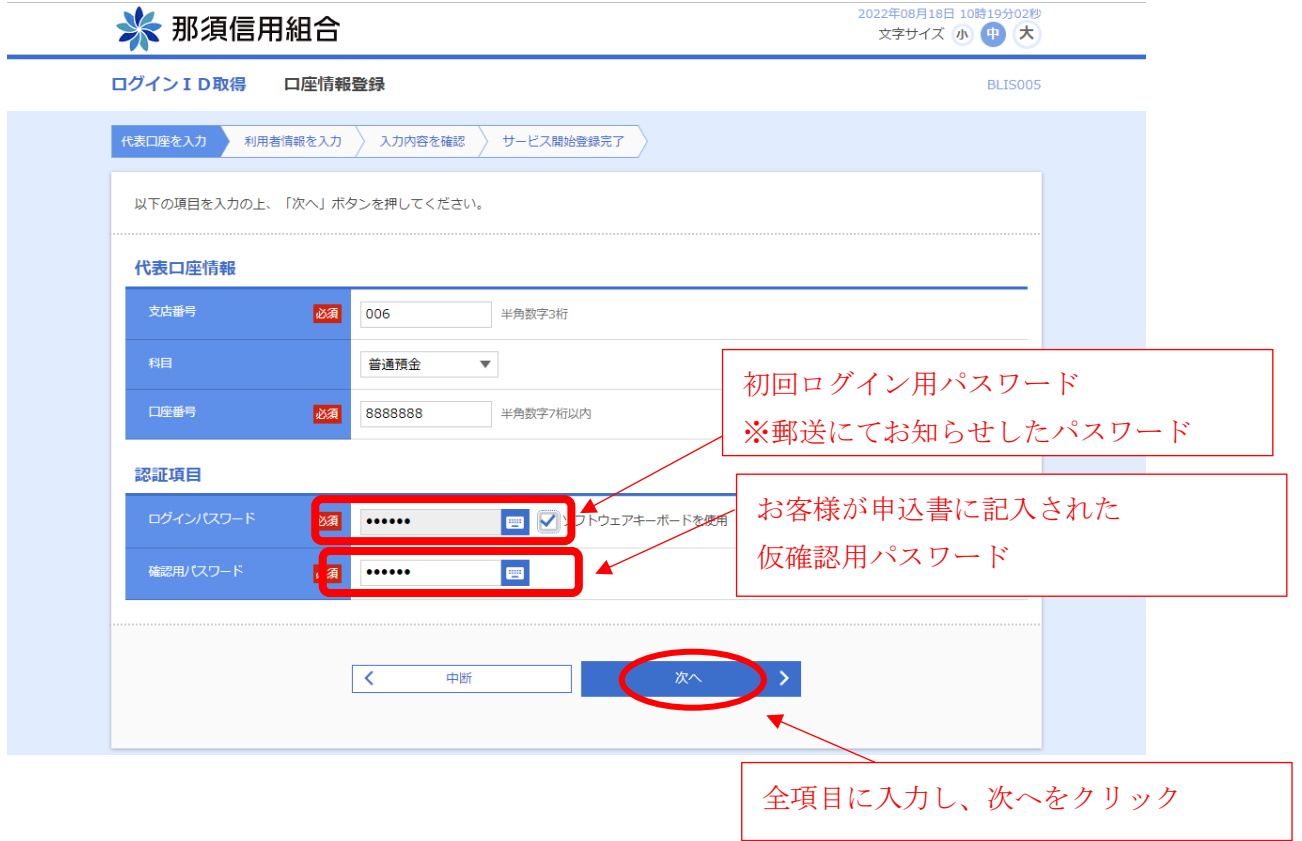

③-2.利用者情報登録

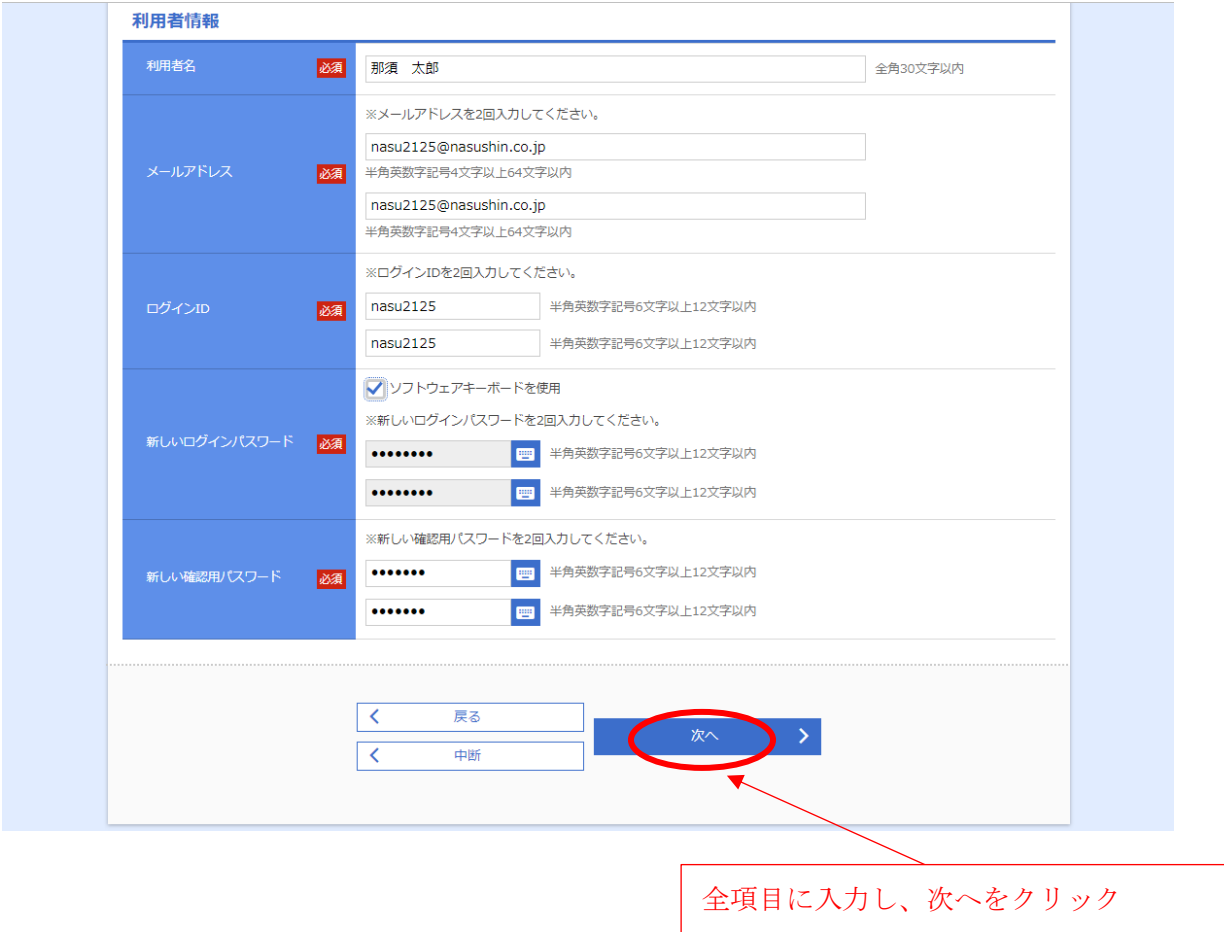

※メールアドレスは、インターネットバンキングの取引内容通知の際に使用します。

- ※ログイン ID は、お客様側で自由にお決めください。(他のお客様が使用済みのログイ ン ID は登録できませんのでご注意ください。)
- ※ログイン ID・新しいログインパスワード・新しい確認用パスワードは別なものを入力 してください。
	- →同じものは指定できません(次へをクリックした後、エラーになります)
	- →パスワードは必ず控えをお取りください。
		- パスワードを忘れてしまった場合は、書面によるパスワード初期化のお手続きが必 要となります。

③-3.入力内容の確認

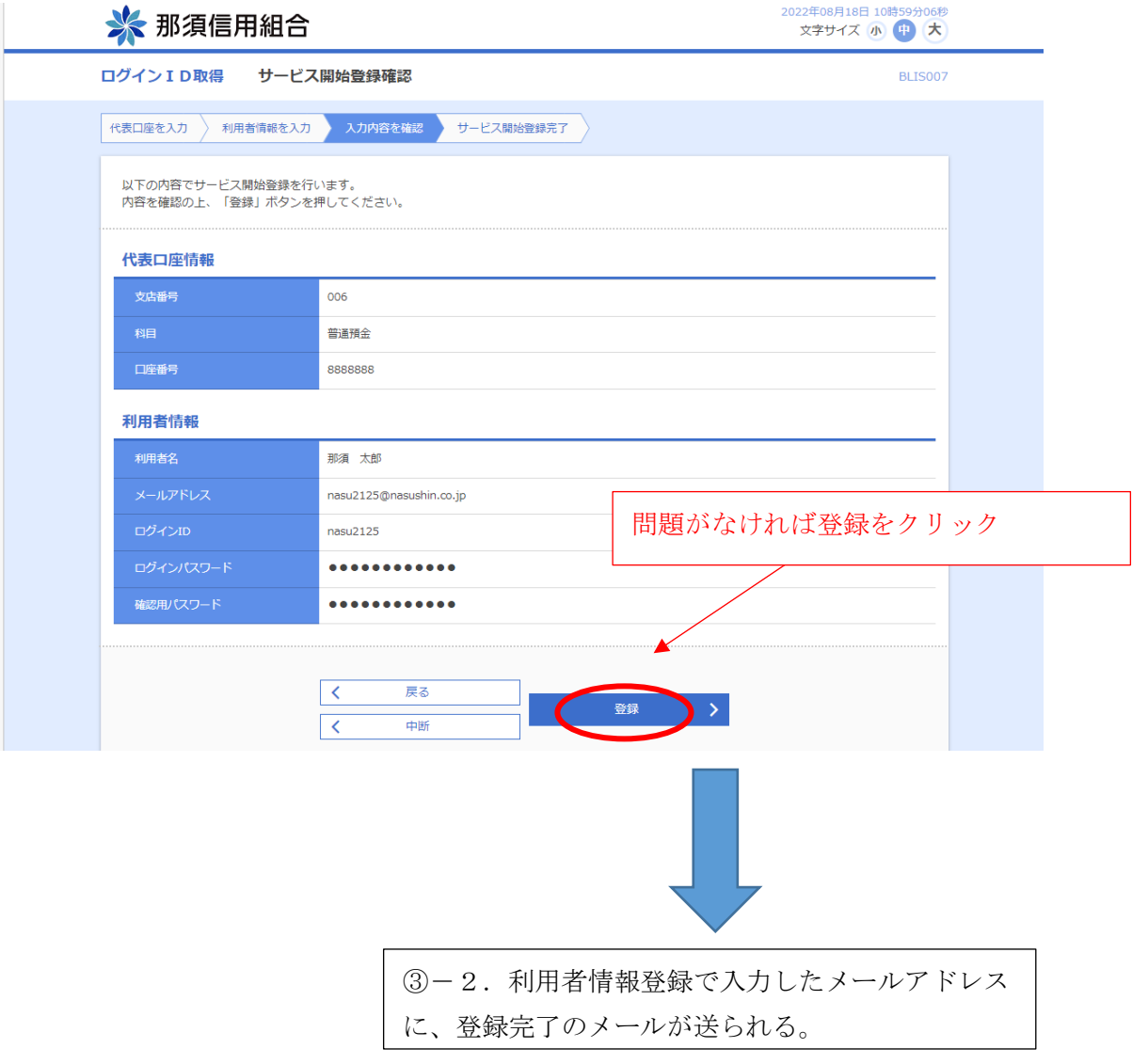

③-4.登録完了画面

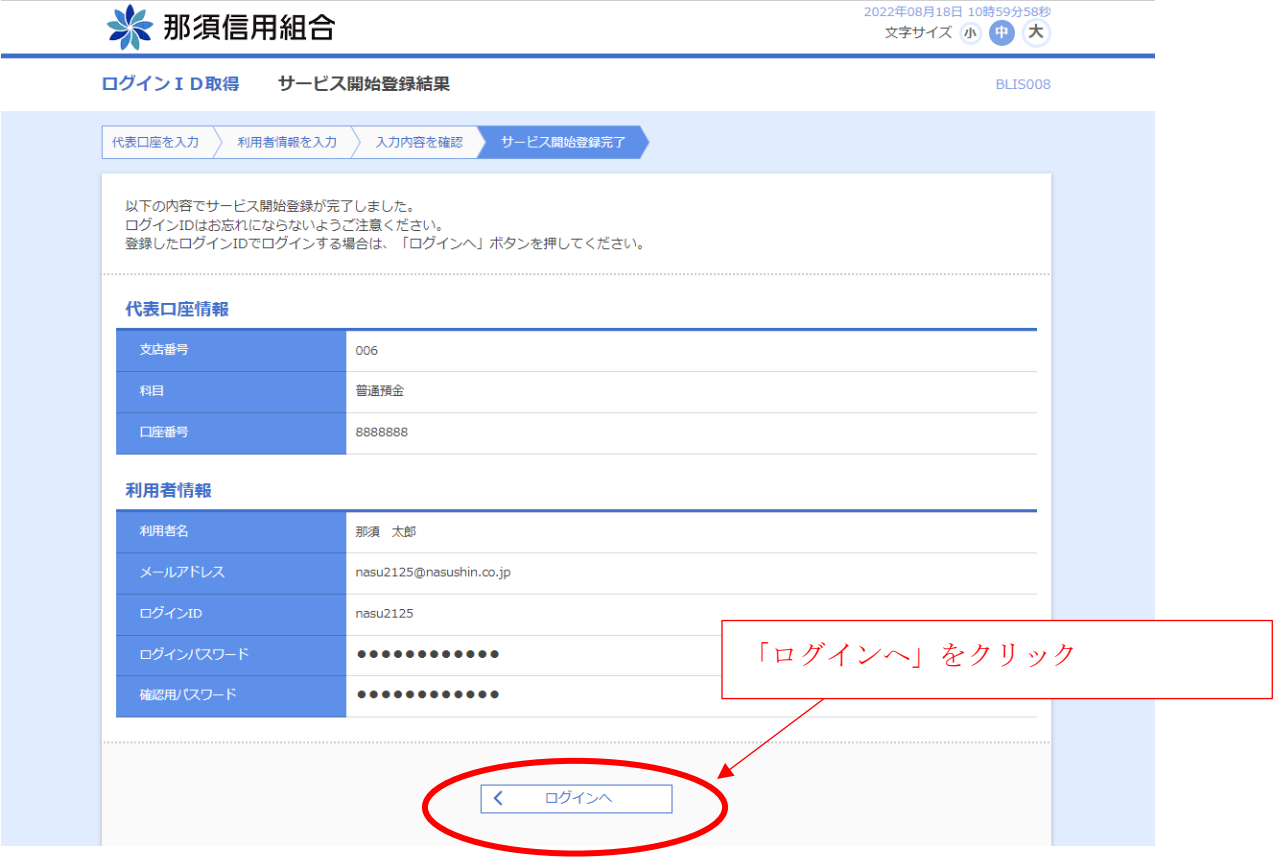

④-1.電子証明書の発行

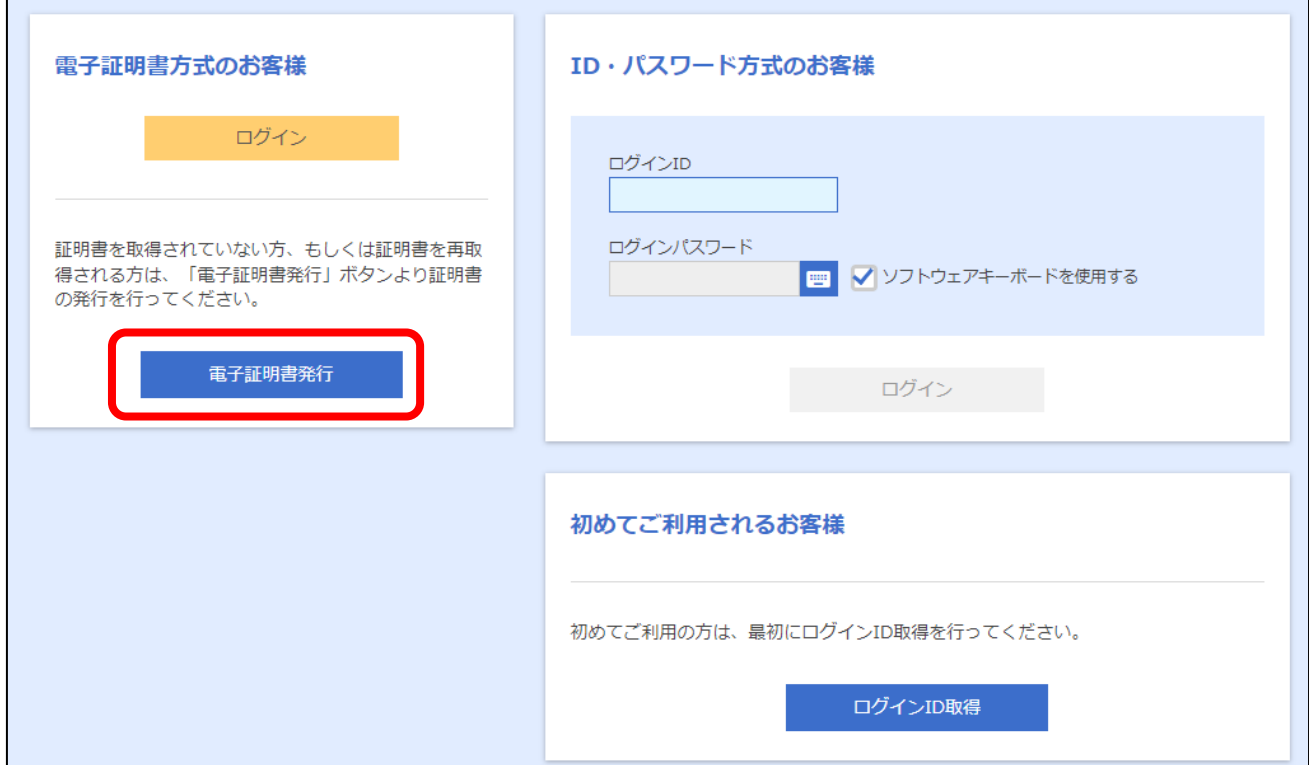

④-2.証明書アプリえおダウンロード

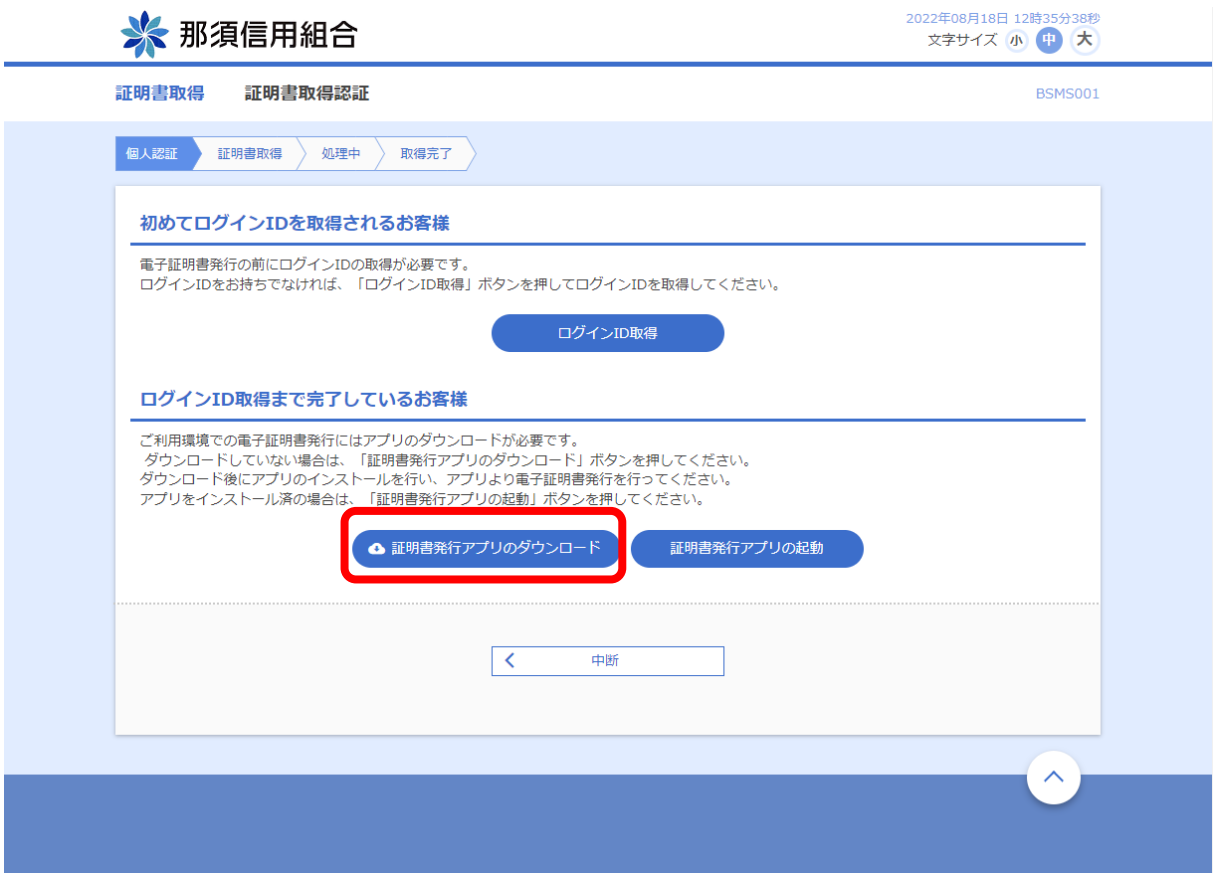

## ④-3.ダウンロードしたアプリのセットアップ

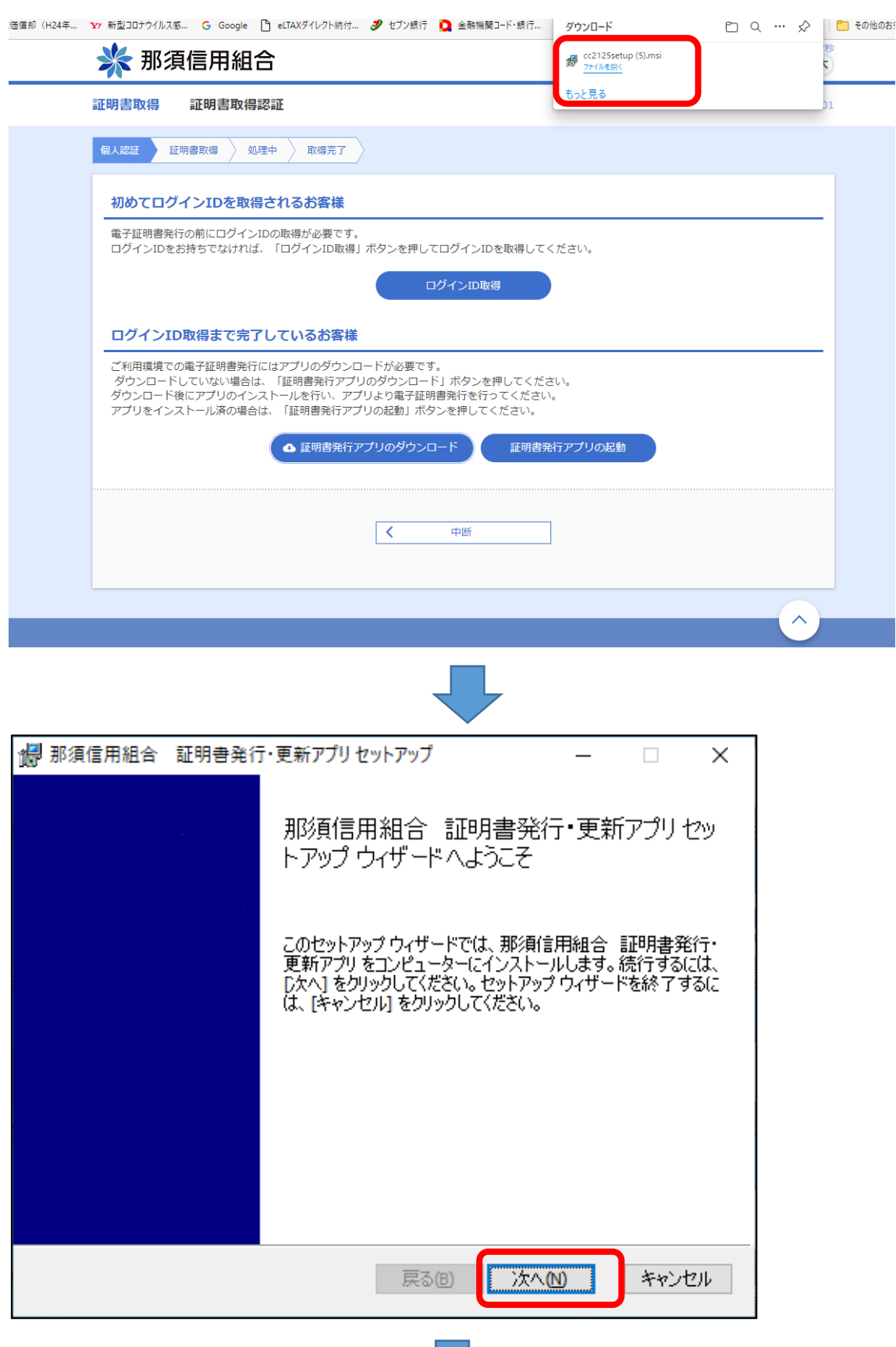

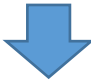

# 初期設定手順書

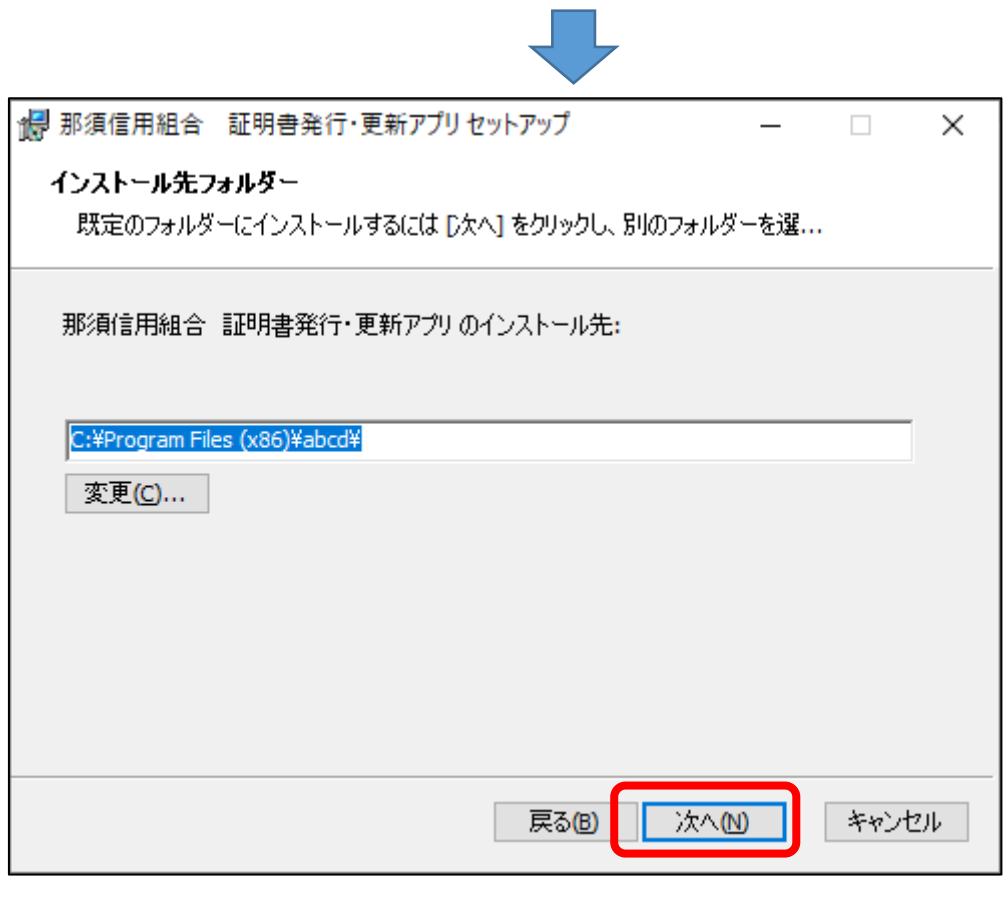

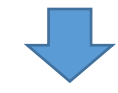

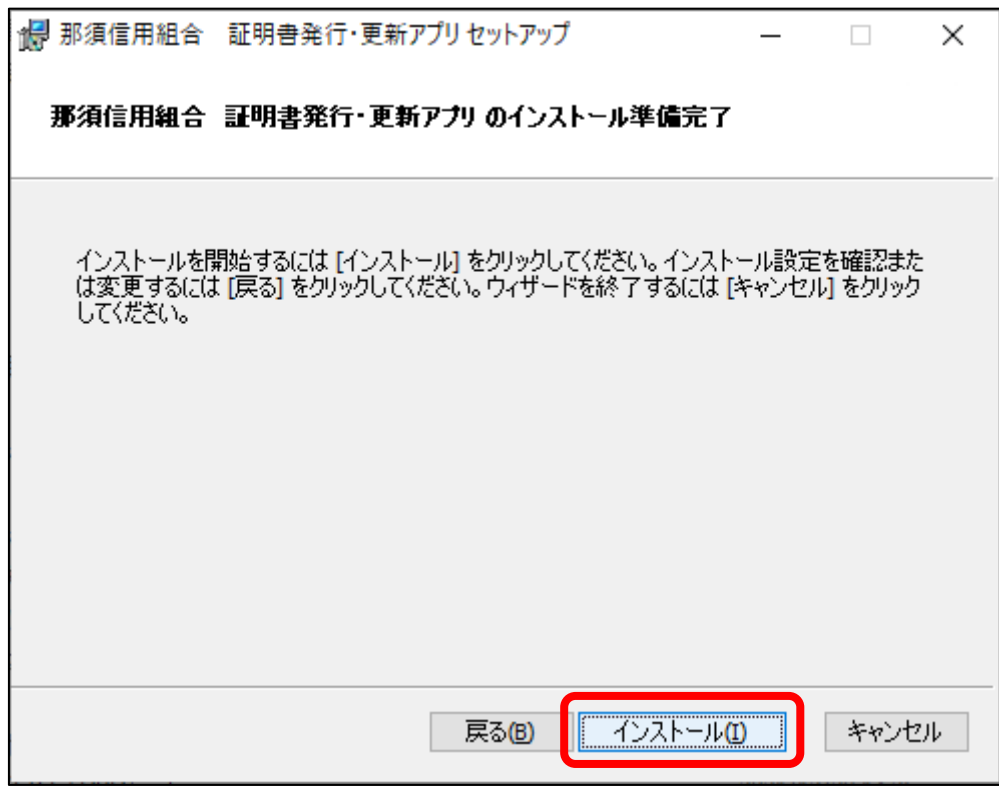

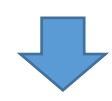

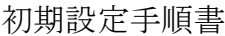

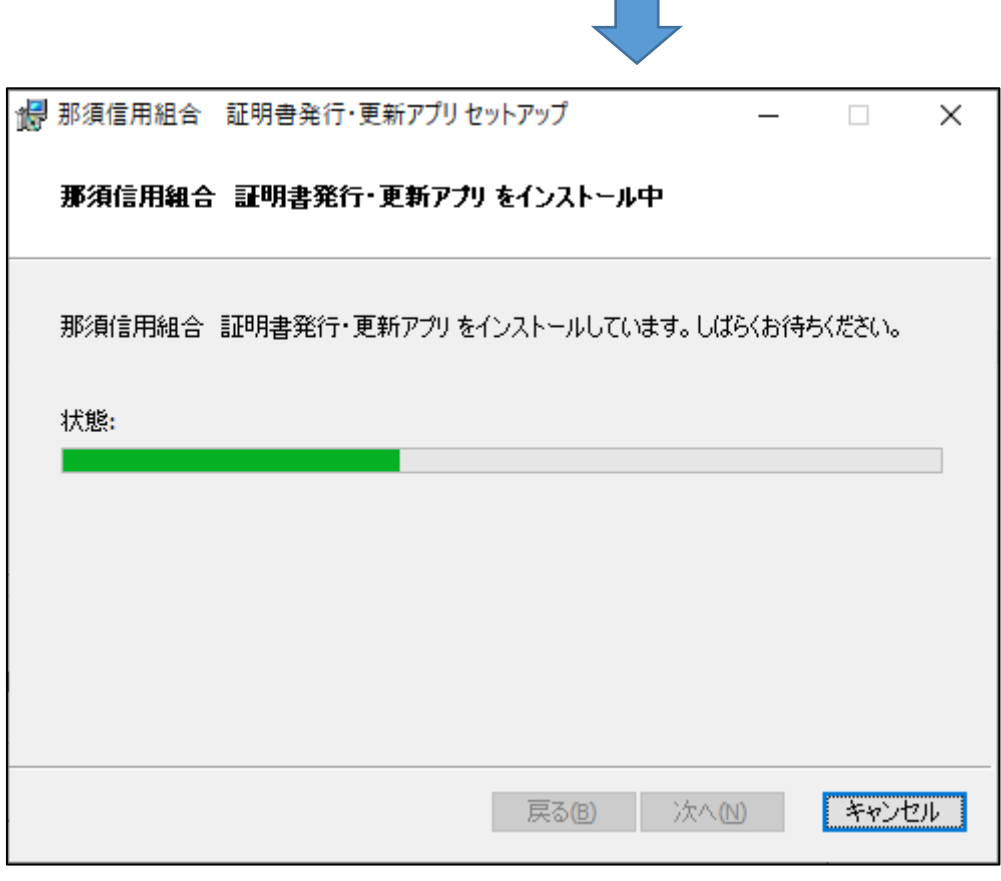

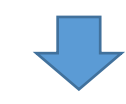

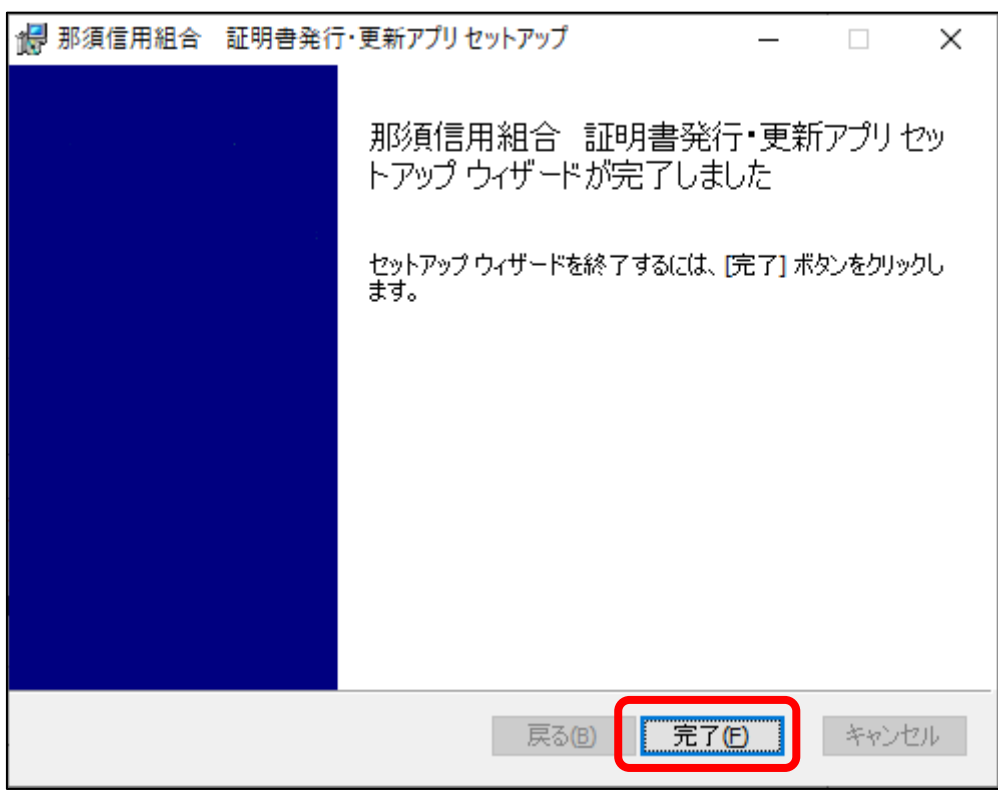

④-4.那須信用組合証明書発行・更新アプリを起動

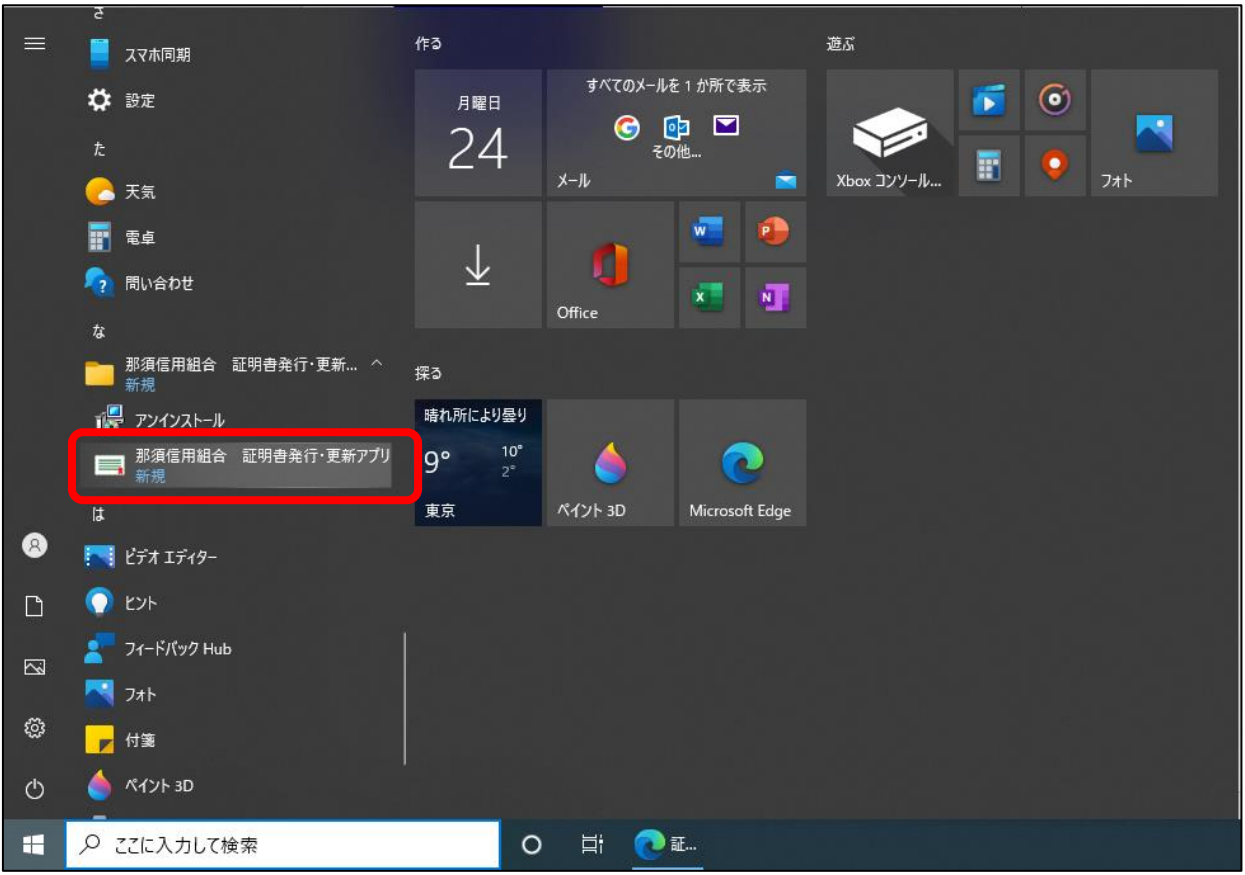

 $4-5.$ 証明書発行をクリック

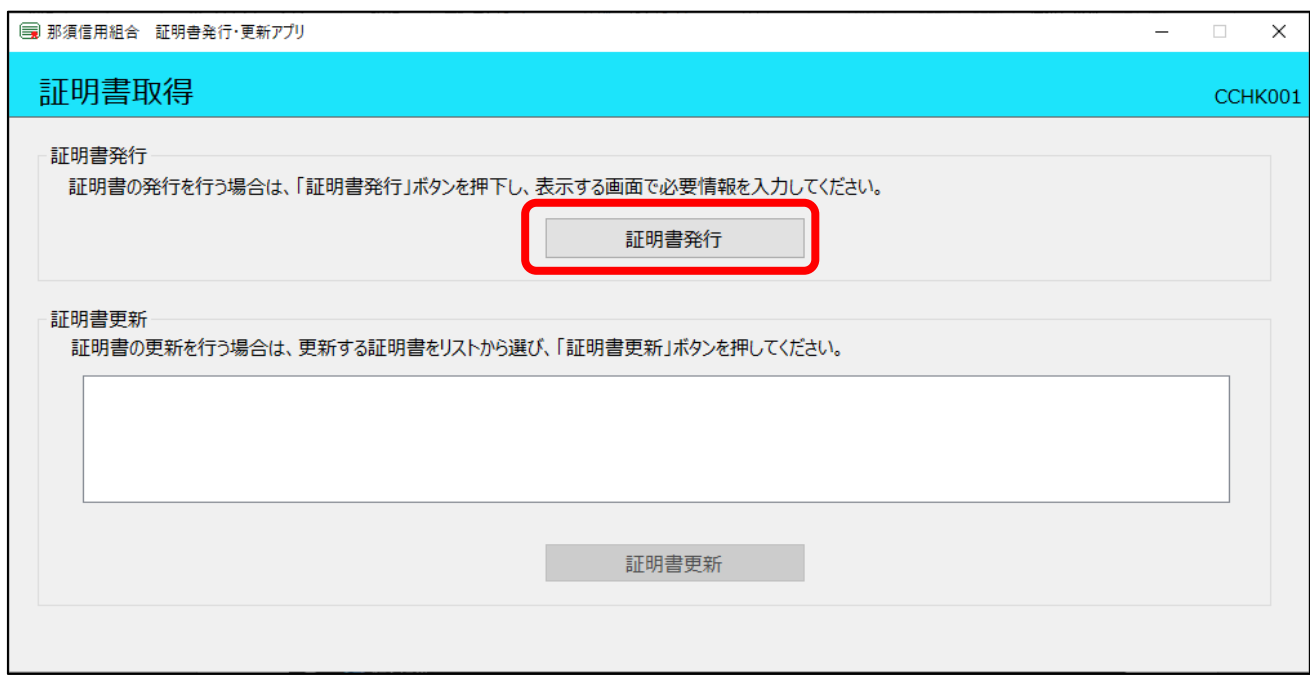

④-6.ログイン ID とログインパスワードを入力し、「認証して発行」をクリック

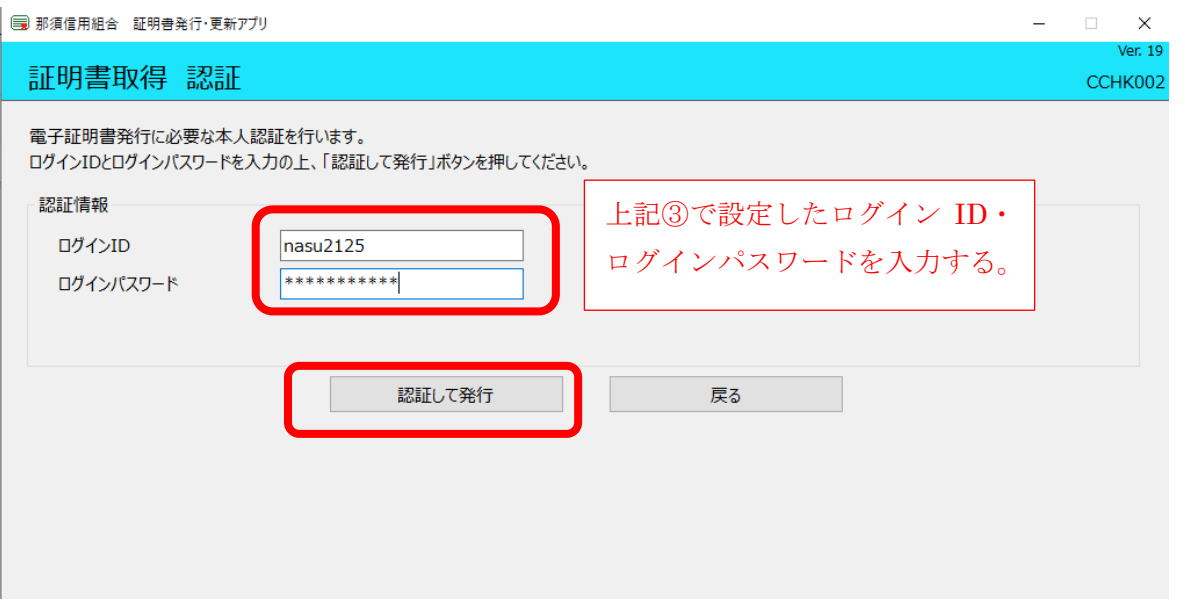

#### ④-7.証明書取得結果

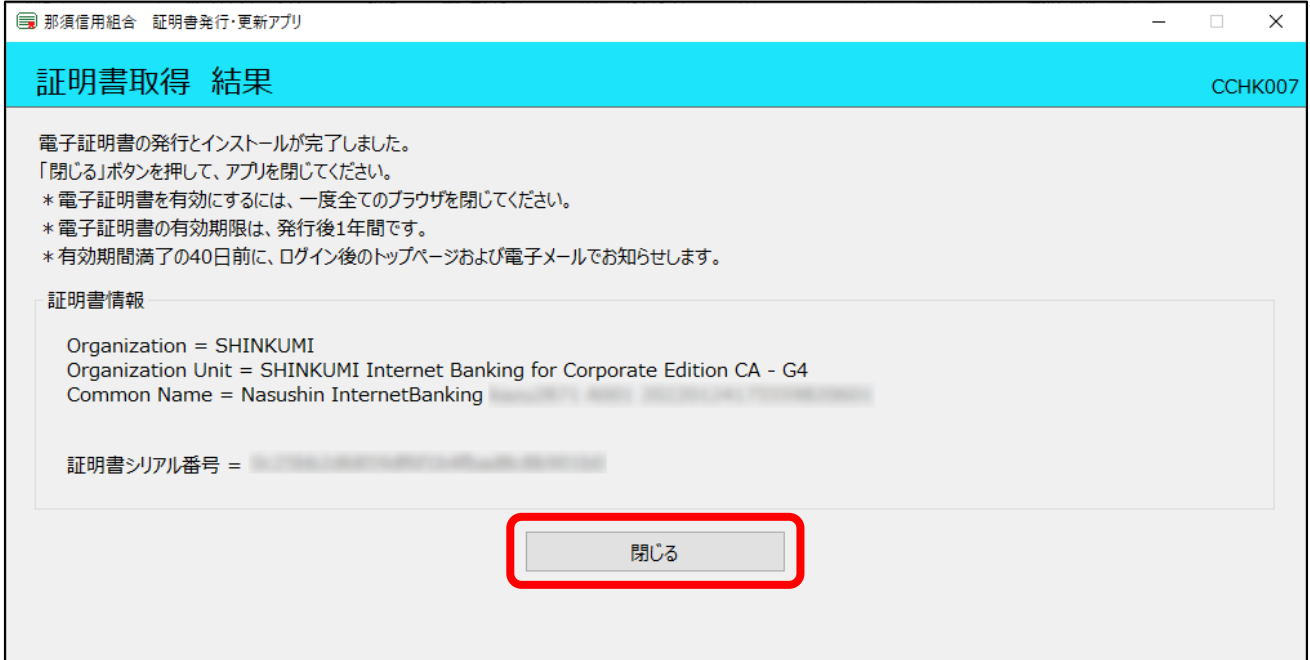

### 初期設定手順書

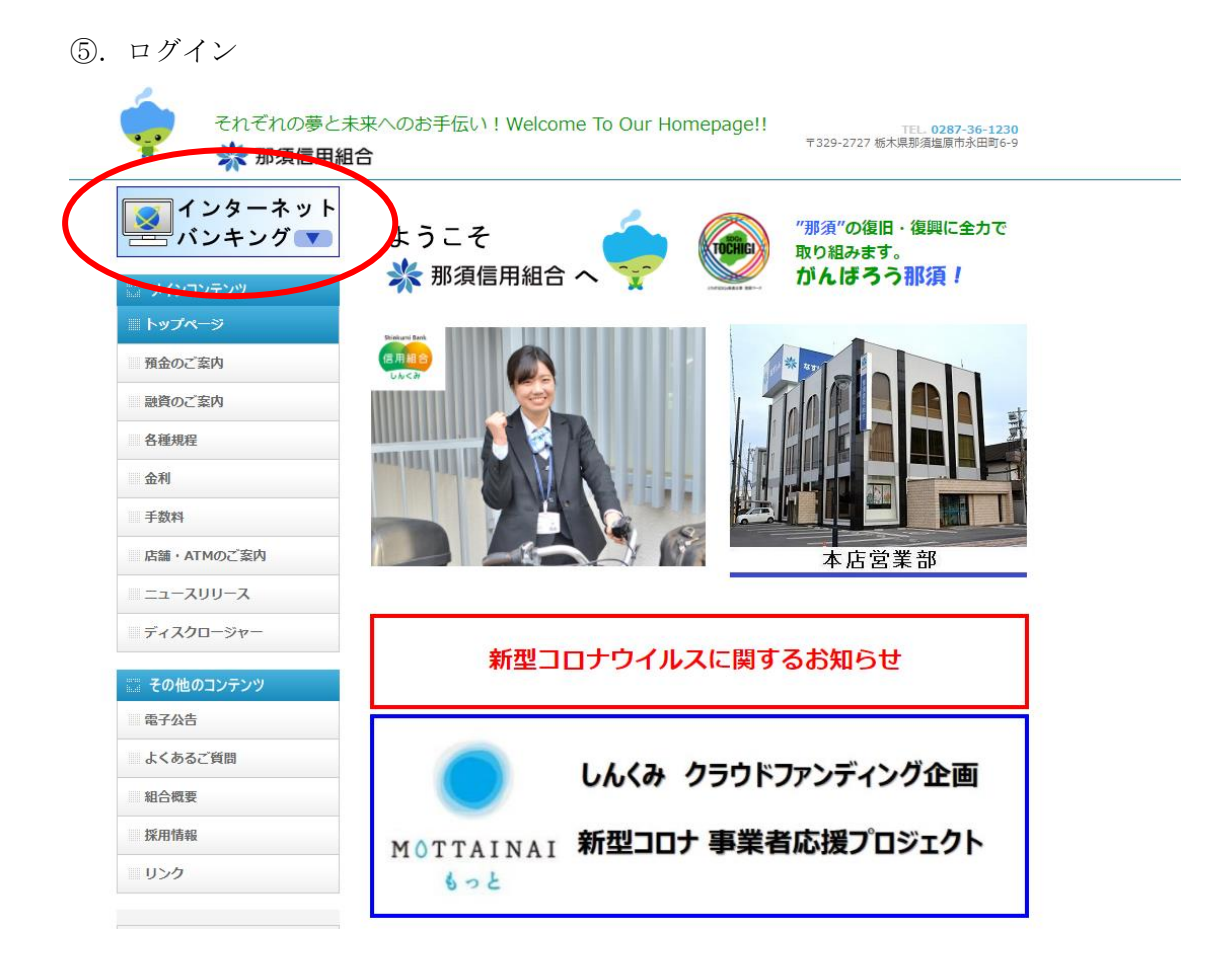

#### ⑤―1.ログインをクリック

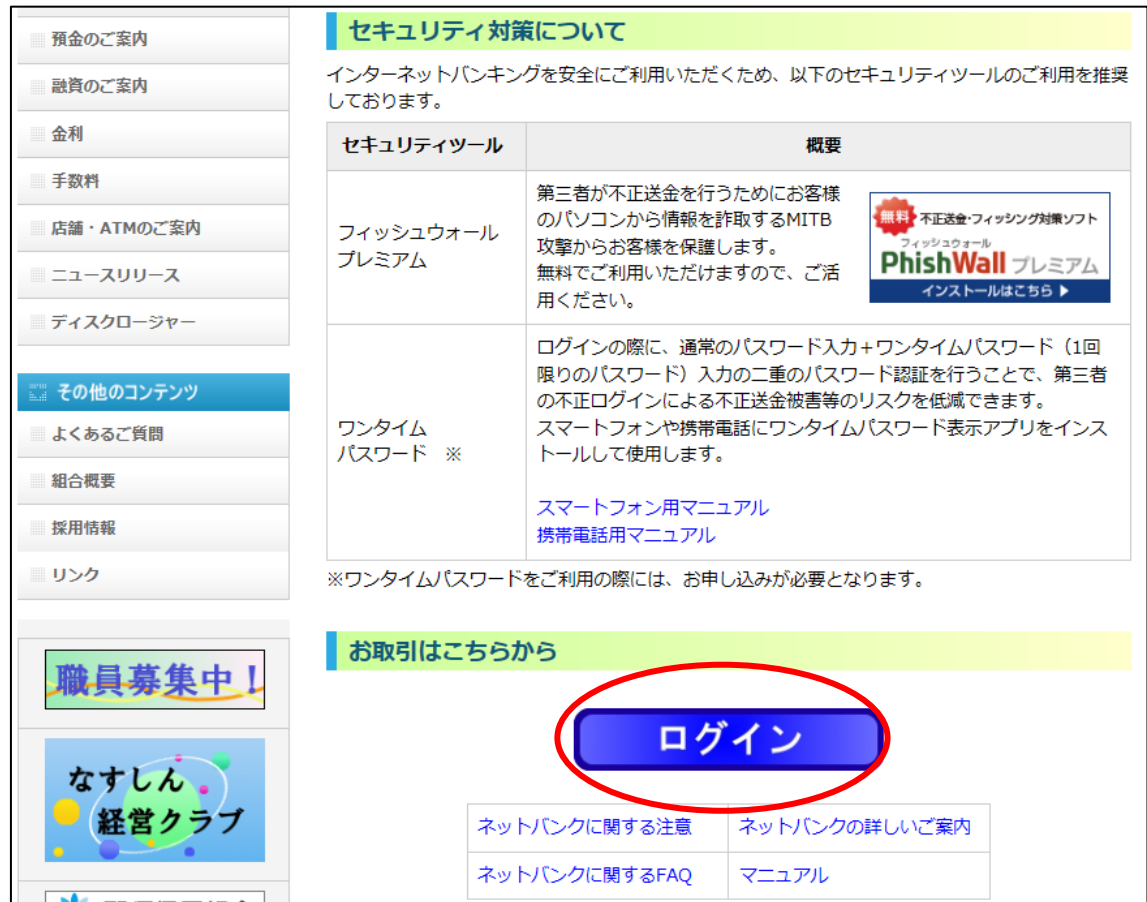

⑤-2.電子証明書方式のお客様欄の「ログイン」をクリックし、電子証明書を選択後 OK をクリック

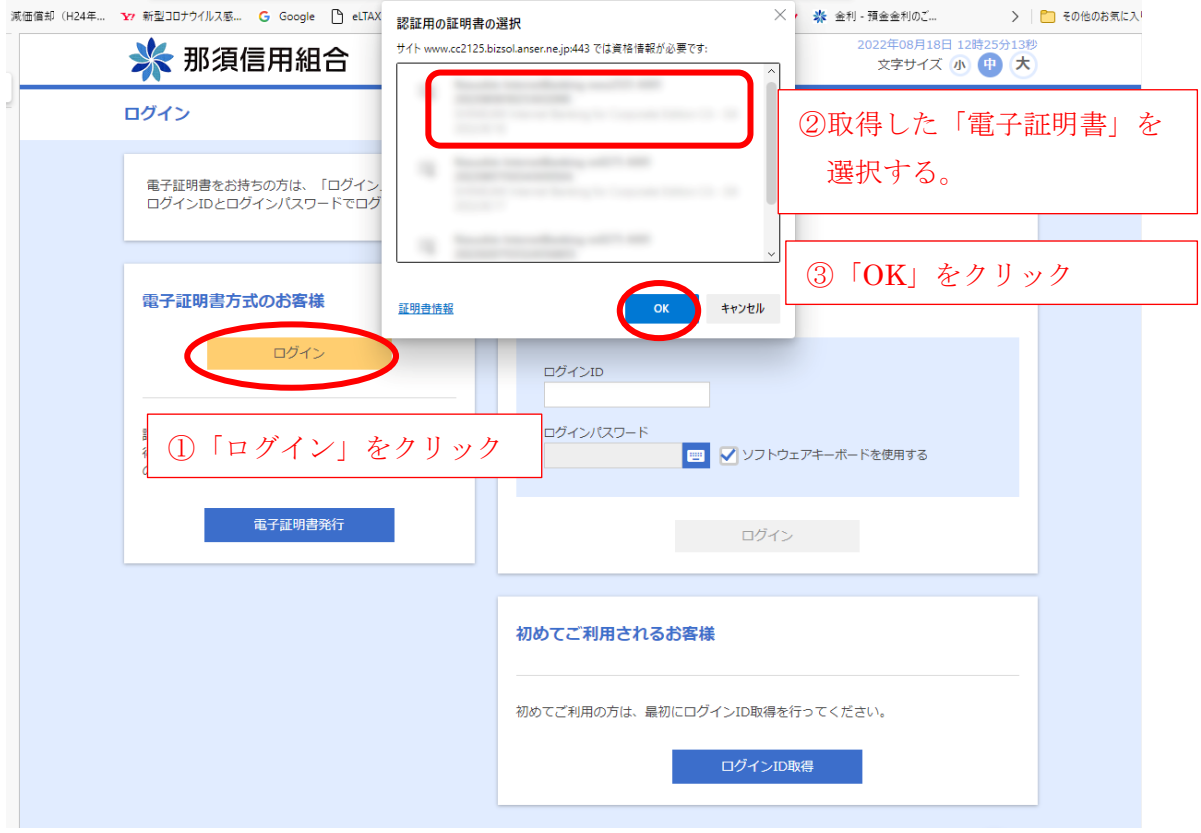

⑤-3.ログインパスワード入力

ログイン **BLGI001** 電子証明書でログインされる方は、ログインIDの入力は不要です。<br>ログインパスワードを入力の上、「ログイン」ボタンを押してください。 ①ログインパスワードを入力 認証項目 ● √ ソフトウェアキーボードを使用する 23 ...... ログイン ②ログインをクリック

⑤-4.ログイン完了

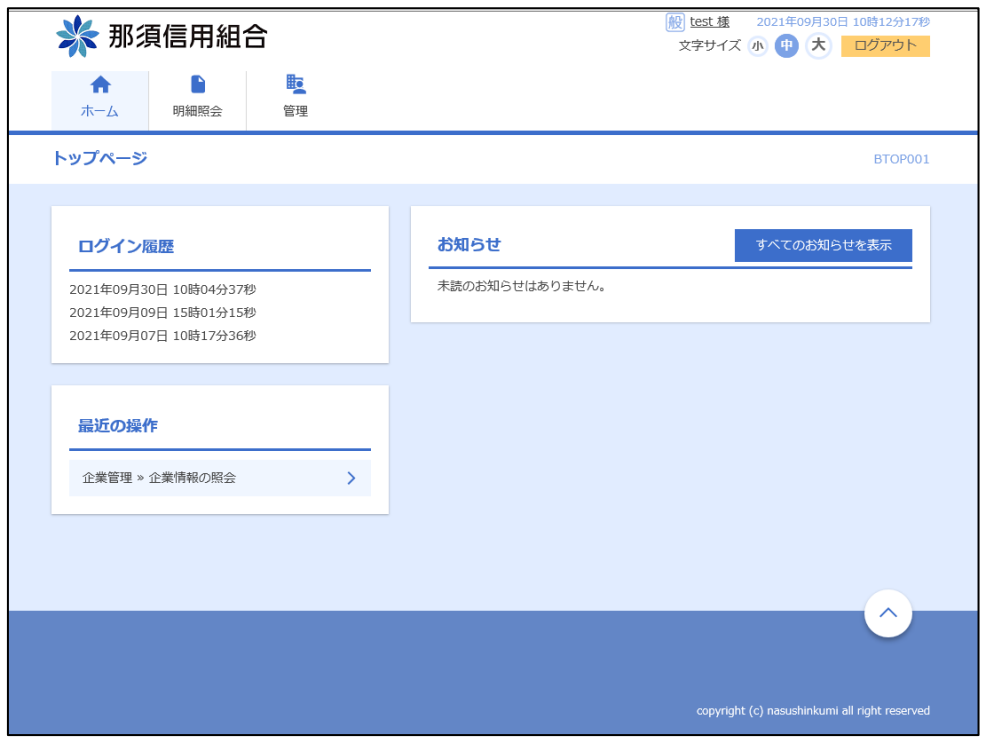